## M3 移动端应用安装配置指南

## 一、下载 APP

**方法一:**在手机、PAD 等移动终端的浏览器中,输入地 址"m3.seeyon.com",在弹出的界面中选择"立即下载", 如下图所示:

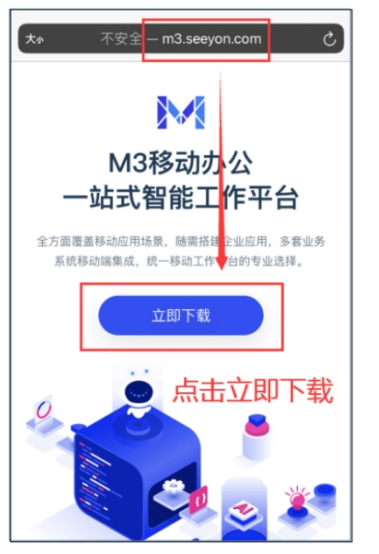

**方法二:**在手机移动应用商城中下载。在手机的"应用 市场"、"App Store"等移动应用商城中,输入"移动办 公",请点击以下图标进行下载或安装,如下图所示:

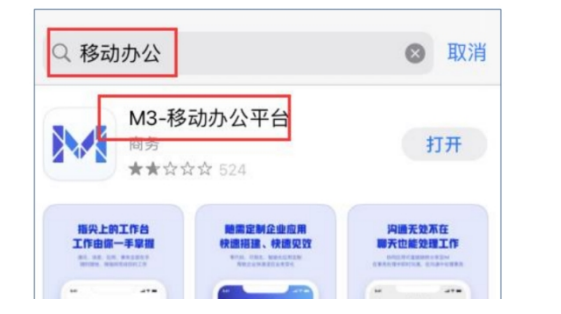

**方法三:**打开微信扫描二维码跳转进行下载,下 载完成后, 直接安装, 如下图所示:

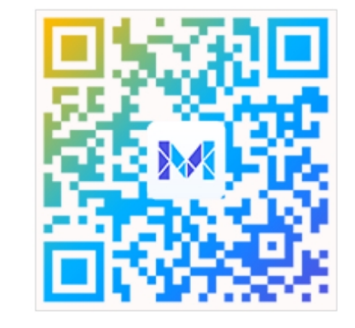

## 二、配置 APP

打开"移动办公"APP, 在登录界面, 点击"设 置服务器"。输入移动办公的服务器地址: oa.cug.edu.cn;

端口:8080,点击"保存"即可。如下图所示:

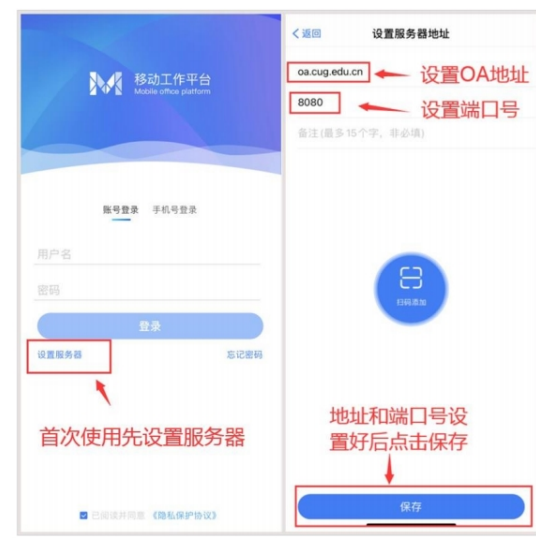

## 三、登录 APP

输入用户名(工号)、密码(信息门户密码)后登录,同 时可设置手势密码,如下图所示:

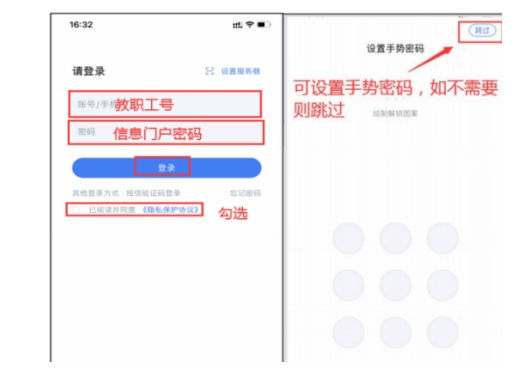

中国地质大学(武汉)学校办公室 张霞 67884003